## 계절학기 신청 매뉴얼

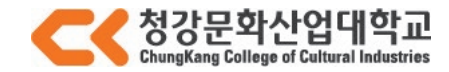

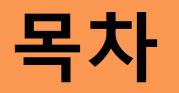

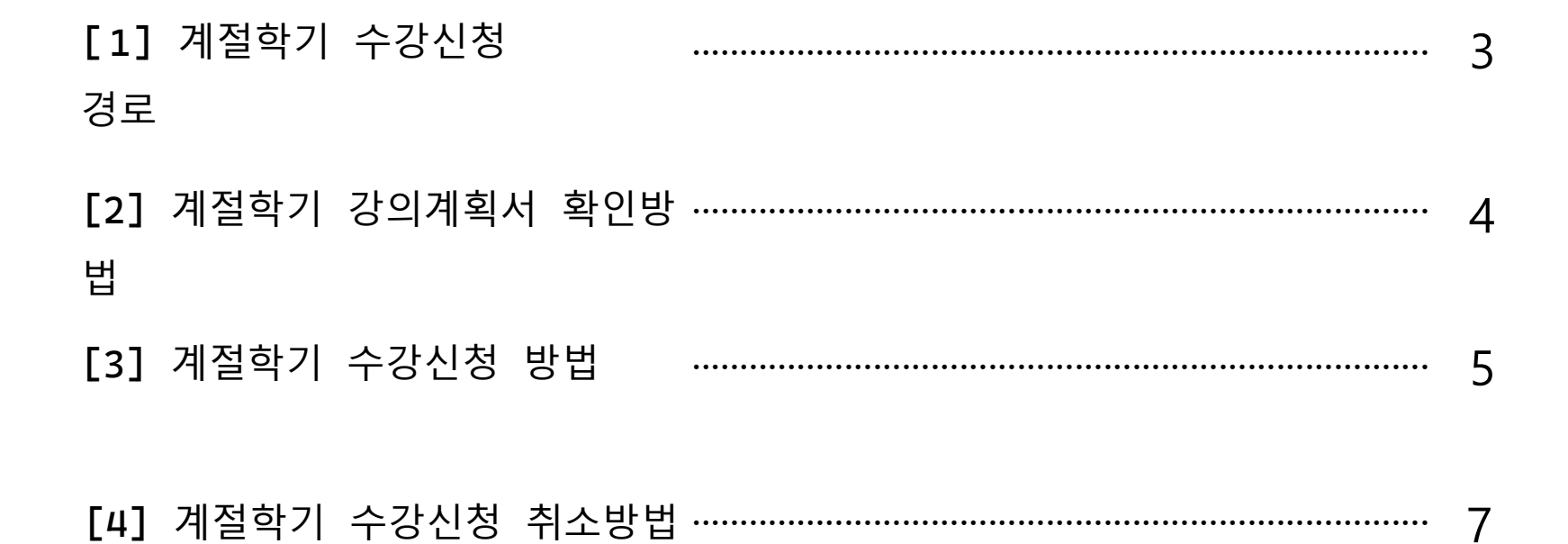

## [1] **계절학기 수강신청 경로**

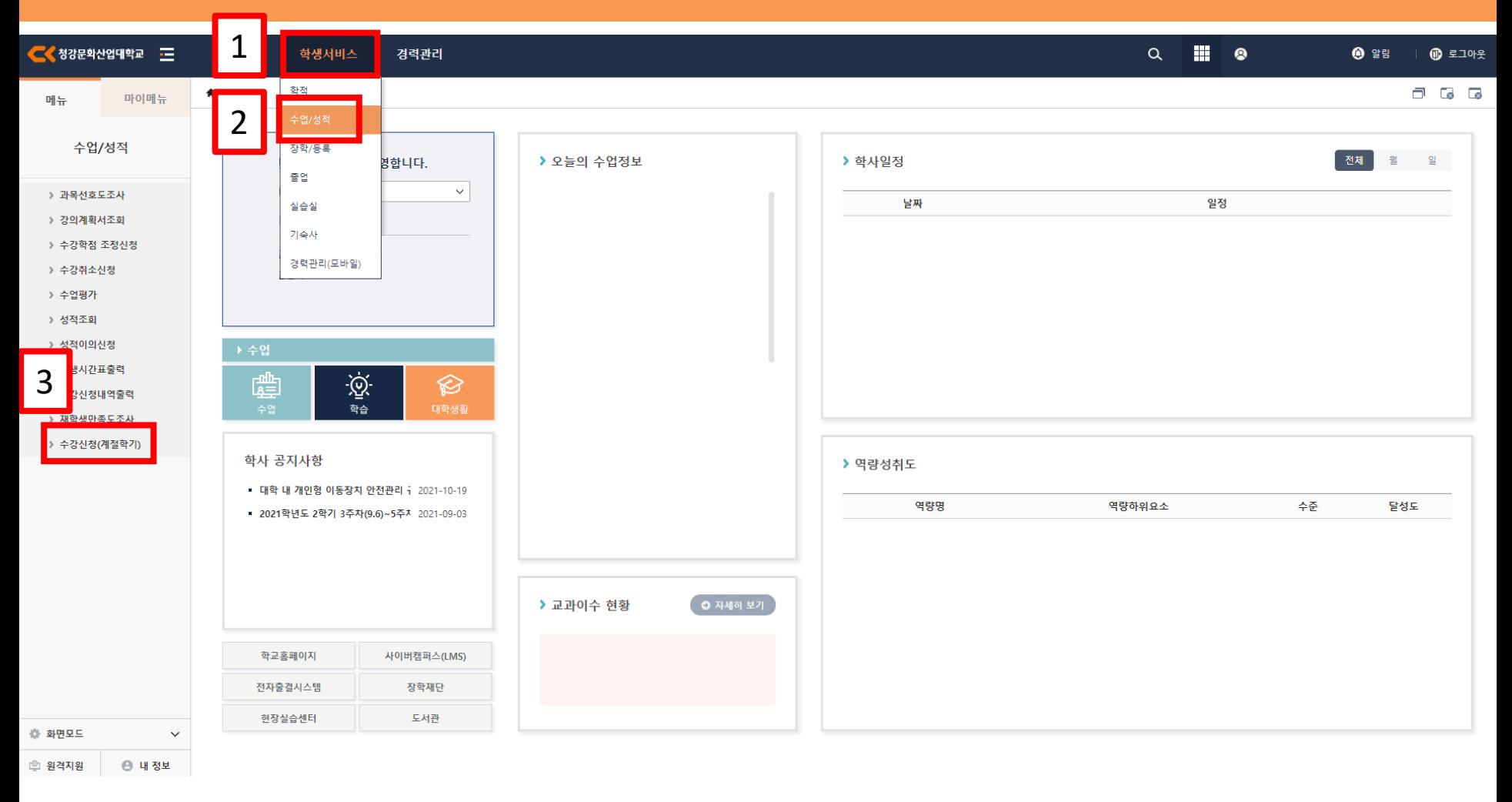

#### 청강대 it4u([https://it4u.ck.ac.kr/nxui/index.html\)](https://it4u.ck.ac.kr/nxui/index.html) 접속 후 **[학생 서비스]**-**[수업/성적]**-**[수강신청(계절학기)** 탭 클릭

## [1] **계절학기 강의계획서 확인방법**

강의계획서 탭에서 **[확인]** 클릭.

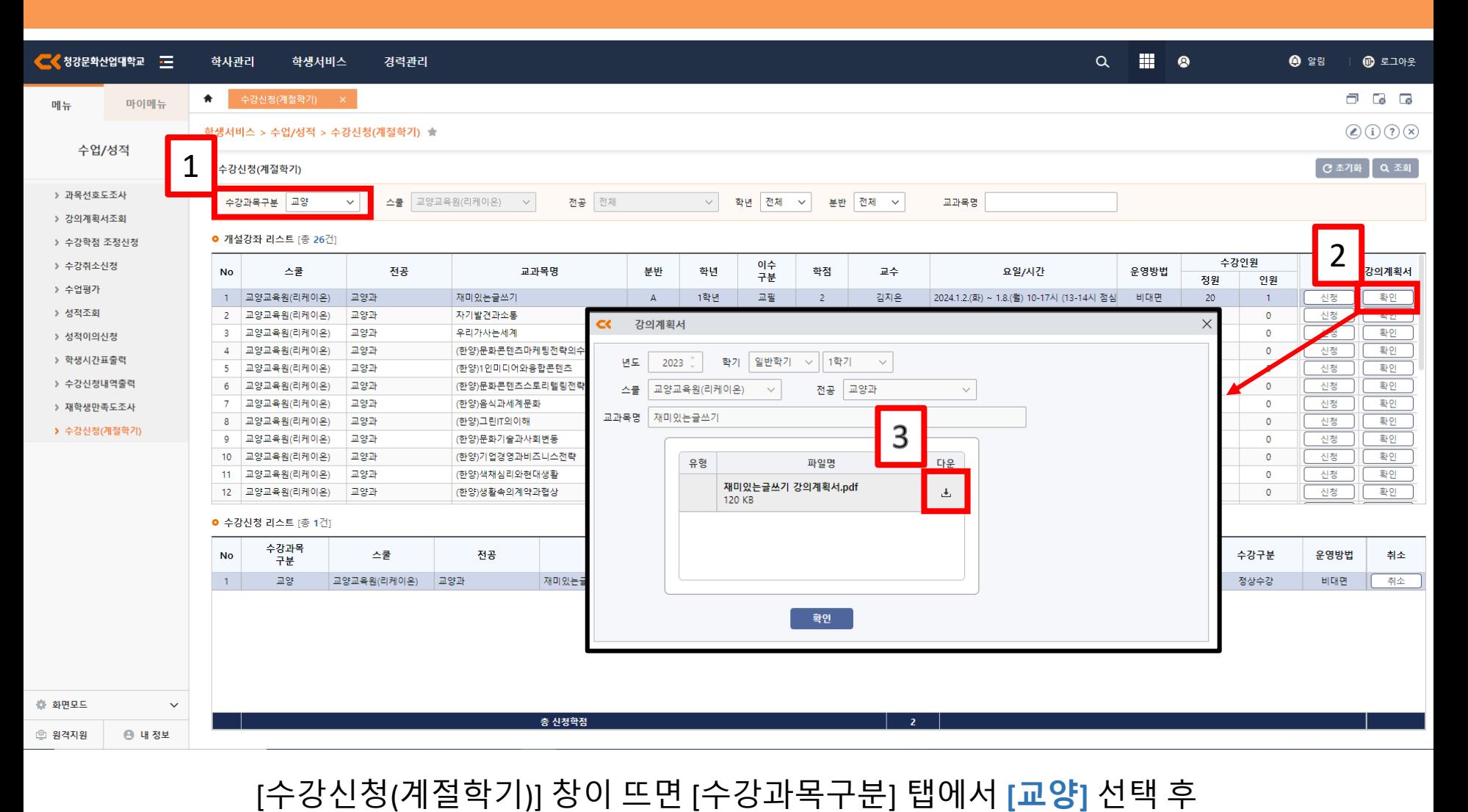

강의계획서 팝업창이 뜨면 **[다운]** 클릭하면 강의계획서 확인 가능

# [2] **계절학기 수강신청 방법**

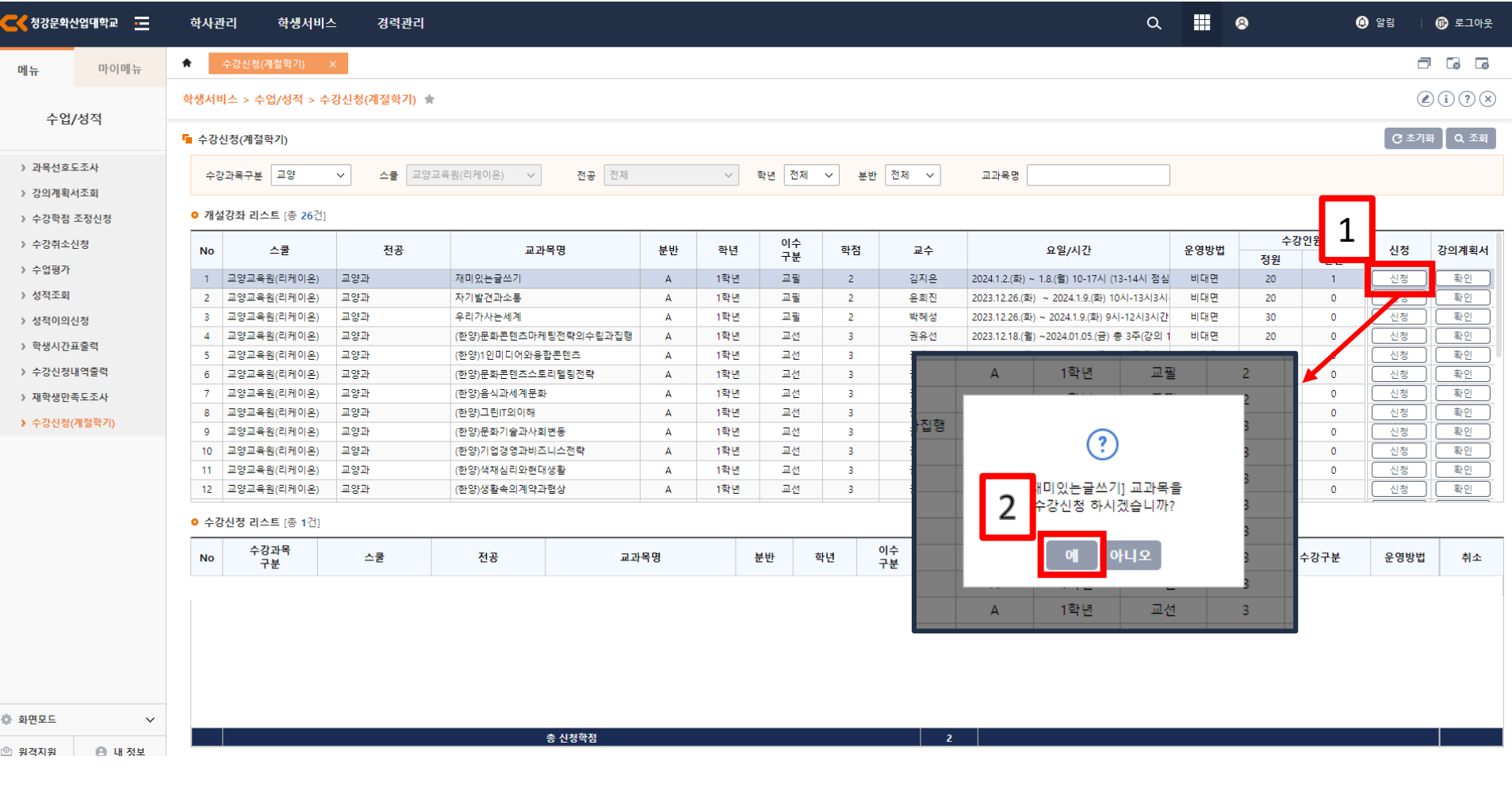

#### 강의계획서 확인하고 원하는 교과목 고른 후 **[신청]** 클릭 팝업창이 뜨면 **[예]** 클릭

**CR** 

#### 수강신청 완료 탭에서 **[확인]** 클릭 수강신청 리스트에 신청한 교양 교과목 확인 가능

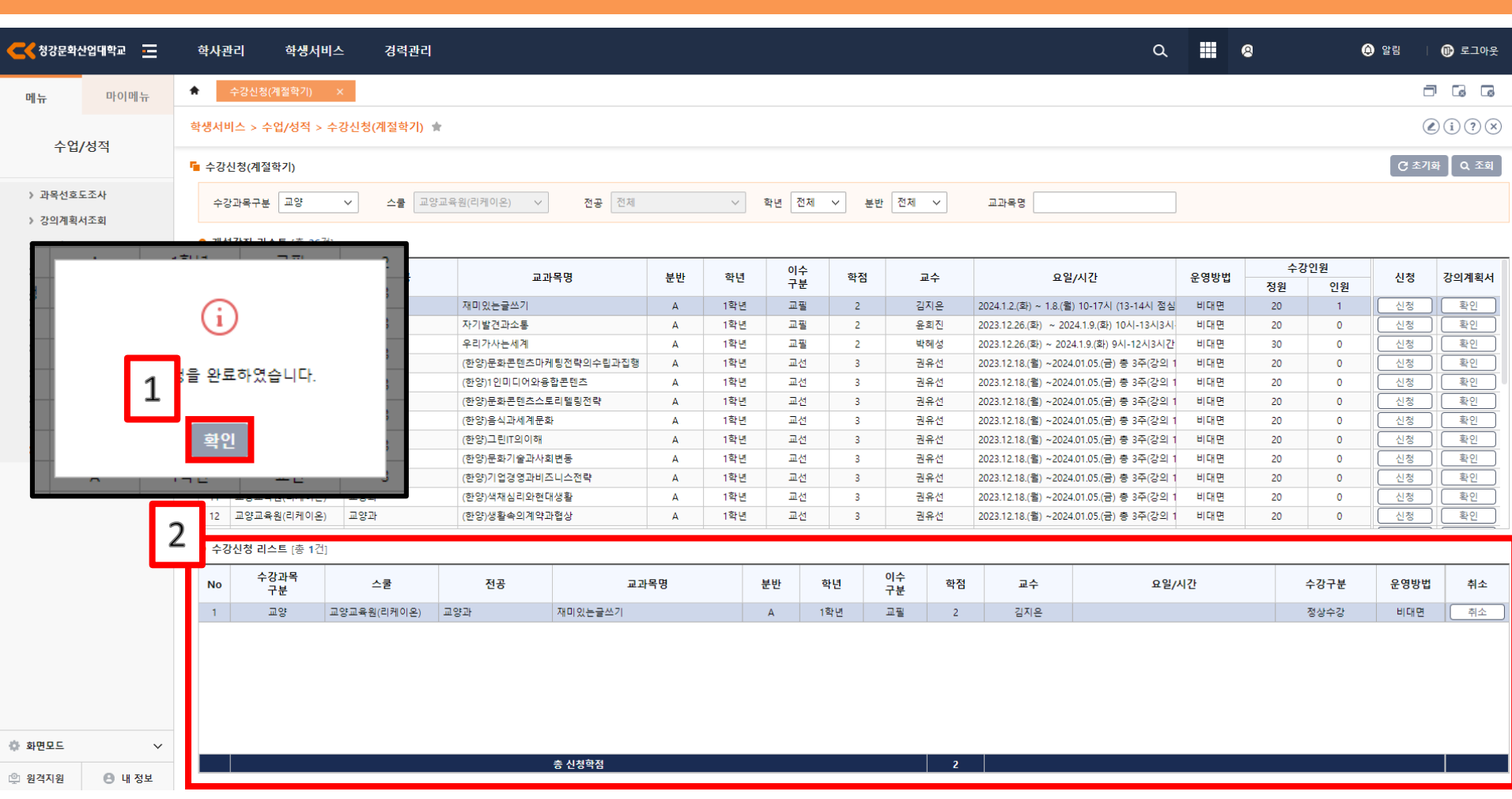

## [2] **계절학기 수강신청 방법**

C

#### 수강신청 리스트에서 **[취소]** 클릭 후 취소 팝업창이 뜨면 **[예]** 클릭

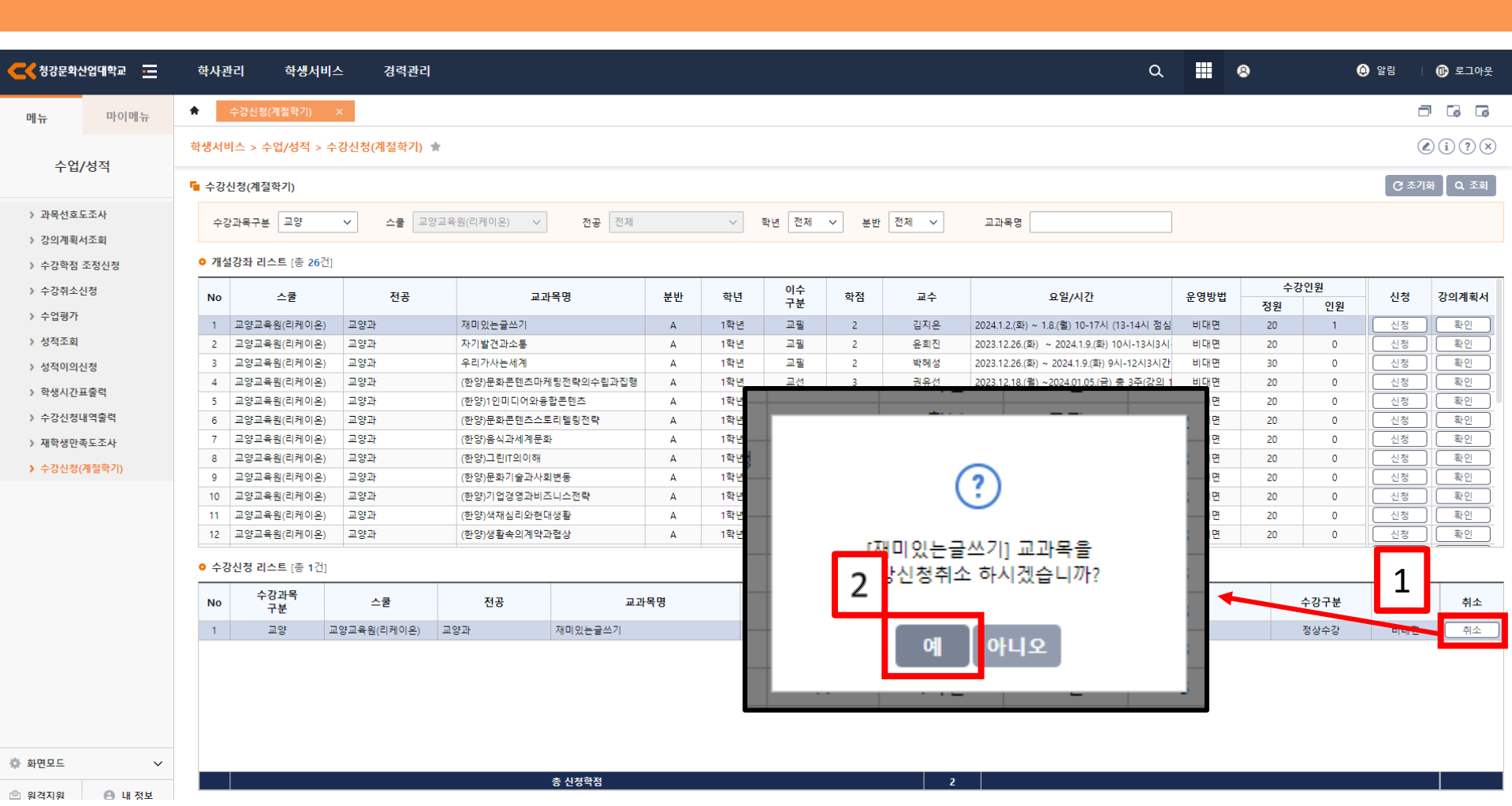

## [3] **계절학기 수강신청 취소방법**

### [3] **계절학기 수강신청 취소방법**

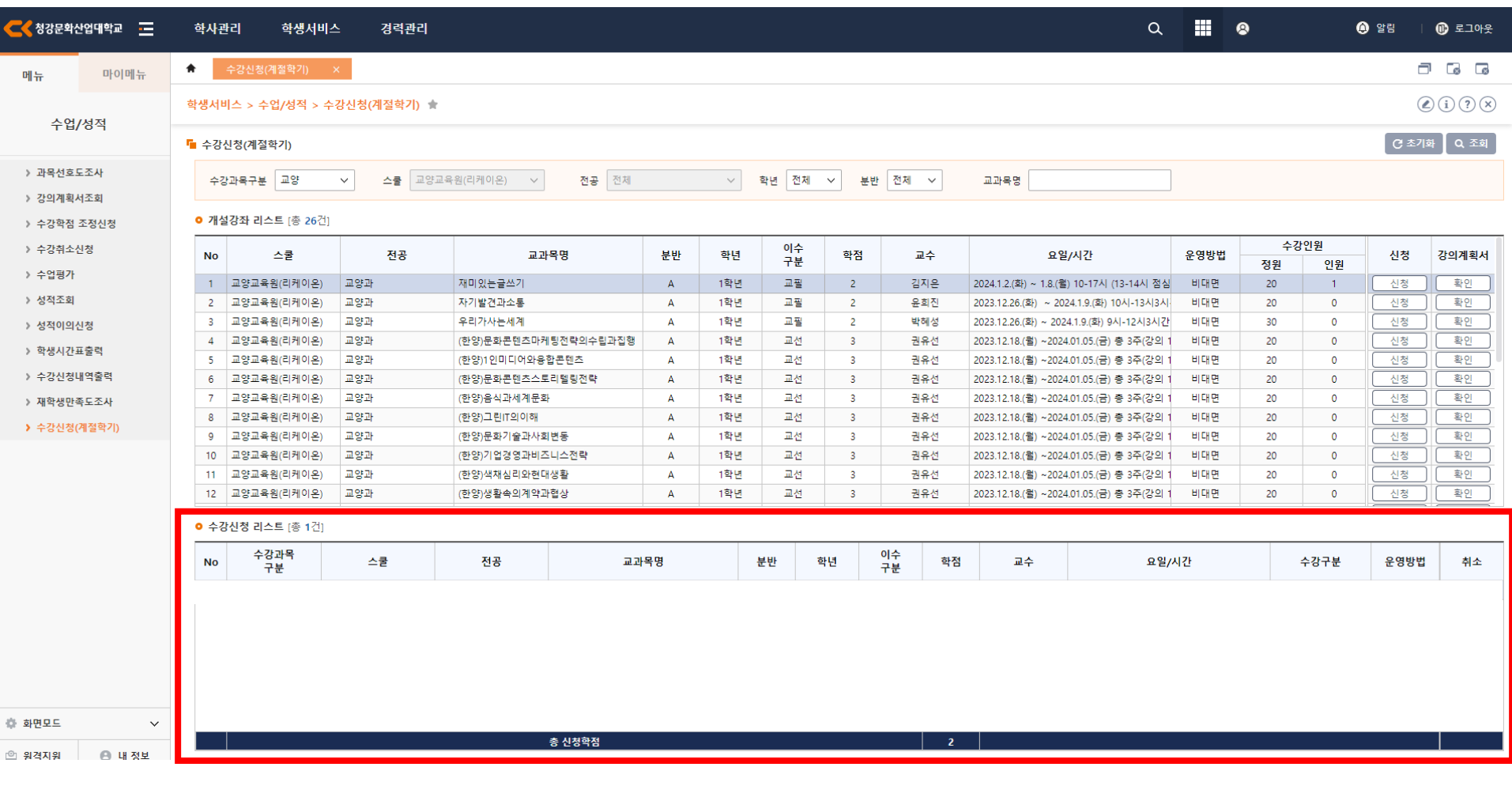

**CR** 

#### 취소한 교과목이 수강신청 리스트에서 삭제된 것을 확인 가능